# **EtherNet/IPTM**

# **PROTOCOLO DE COMUNICACIÓN:**

Indicador PUE HX5.EX

# INSTRUCCIONES DE SOFTWARE

ITKP-29-01-01-23-ES

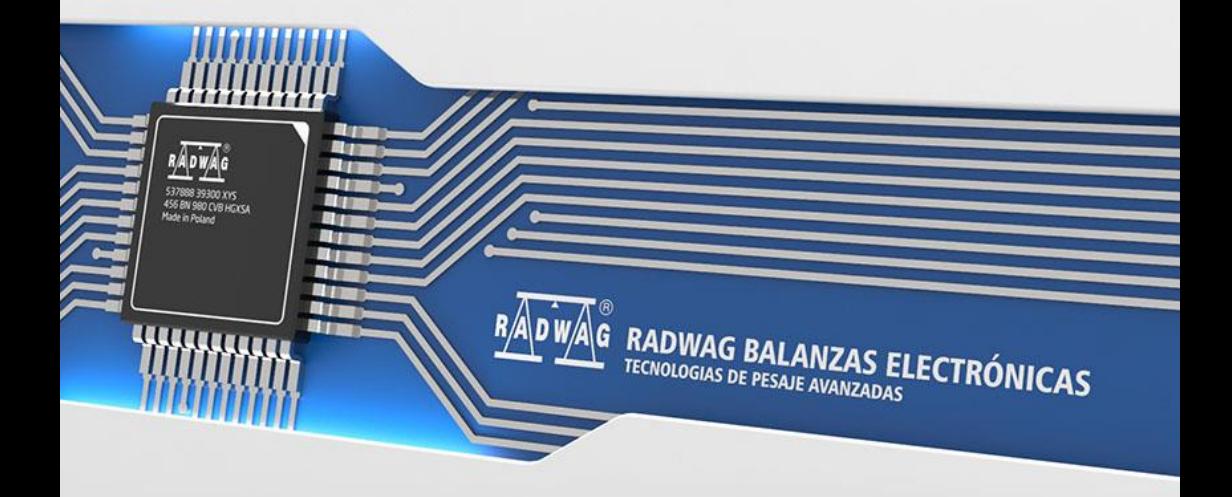

#### FEBRERO 2023

# **ÍNDICE**

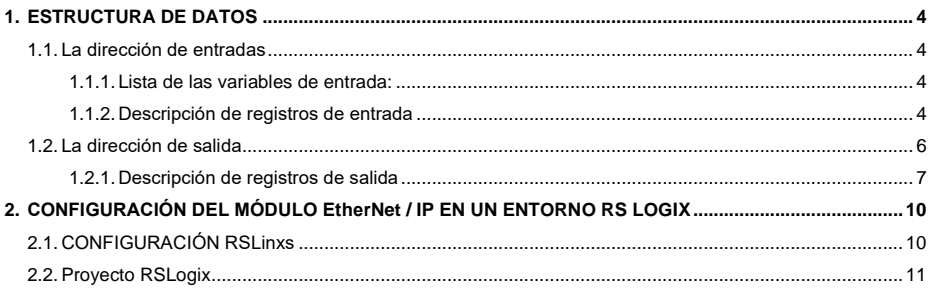

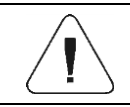

EtherNet/IP™ es una marca registrada de la empresa ODVA, Inc.

# <span id="page-3-0"></span>**1. ESTRUCTURA DE DATOS**

#### <span id="page-3-1"></span>**1.1. La dirección de entradas**

#### <span id="page-3-2"></span>**1.1.1. Lista de las variables de entrada:**

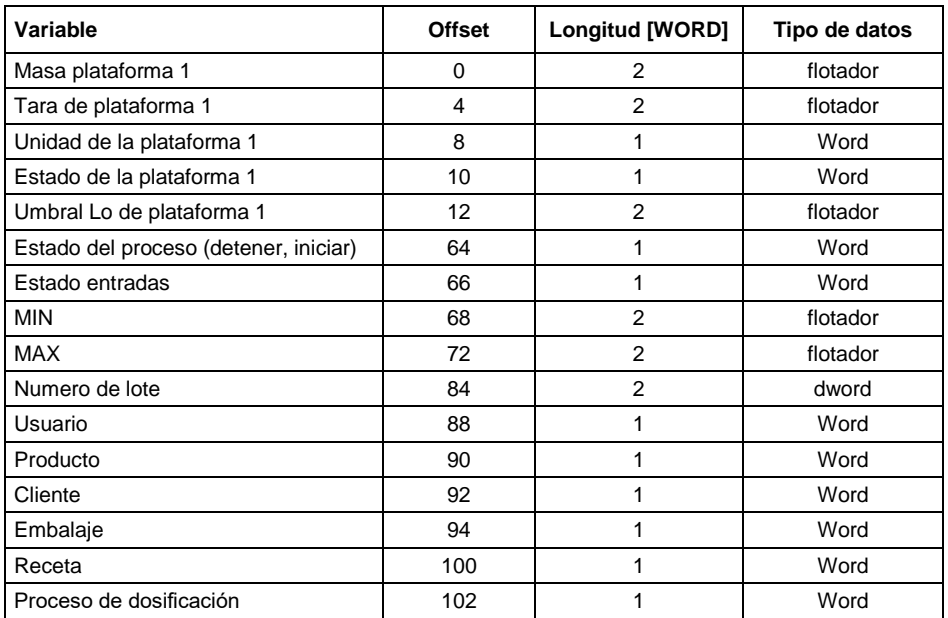

#### <span id="page-3-3"></span>**1.1.2. Descripción de registros de entrada**

**Masa de la plataforma** - el valor de la masa se devuelve en la unidad actual.

**Tara de plataforma** - el valor de tara se devuelve en la unidad de calibración.

**Unidad de la plataforma** – determina la unidad de masa actual (visualizada).

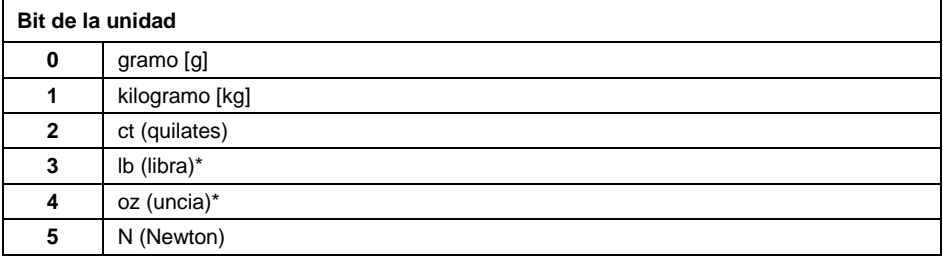

Valor leído HEX 0x02. Forma binaria:

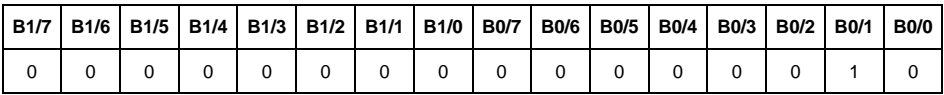

La unidad de peso es kilogramo [kg].

**Estado de la plataforma** – determina el estado de una plataforma de pesaje dada.

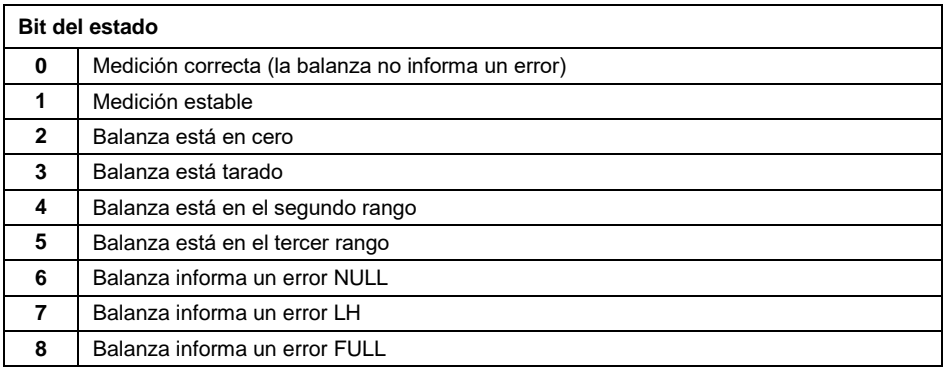

#### **Ejemplo:**

Valor leído HEX :0x13

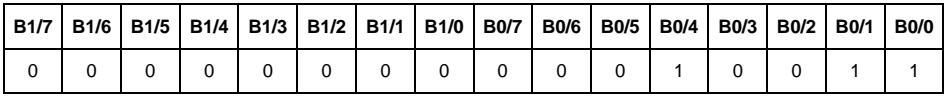

La balanza no informa un error, medición estable en el segundo rango.

**Umbral LO** - devuelve el valor umbral **LO** en la unidad de calibración de la plataforma dada.

**Estado del proceso** – determina el estado del proceso de dosificación o receta:

0x00 - proceso inactivo

0x01 – proceso en ejecución

0x02 – proceso interrumpido

0x03 – proceso completado

**Estado de entradas** - máscara de bits de las entradas del indicador Los primeros 4 bits más bajos representan las entradas del terminal de pesaje.

Valor leído HEX: 0x000B

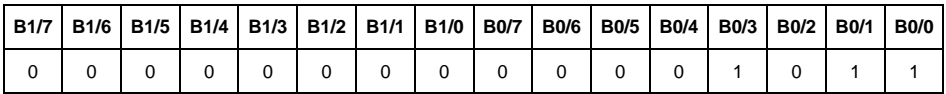

Las entradas 1, 2 y 3 del terminal de pesaje están en estado alto.

**MIN** - devuelve el valor ajustado en UMBRAL **MIN** en la unidad actual.

**MAX** - devuelve el valor ajustado en UMBRAL **MAX** en la unidad actual.

**Número de serie** – devuelve el valor del número de serie. Solo se aceptan valores numéricos. Todos los caracteres anteriores se omiten.

**Usuario** – devuelve el valor del código de usuario registrado.

**Producto** – devuelve el valor del código del producto seleccionado.

**Cliente** – devuelve el valor del código del Cliente seleccionado.

**Embalaje** – devuelve el valor del código del embalaje seleccionado.

**Receta** – devuelve el valor del código de la receta seleccionado.

**Proceso de dosificación** – devuelve el valor del código del proceso de dosificación seleccionado.

#### <span id="page-5-0"></span>**1.2. La dirección de salida**

#### **Lista de las variables de entrada:**

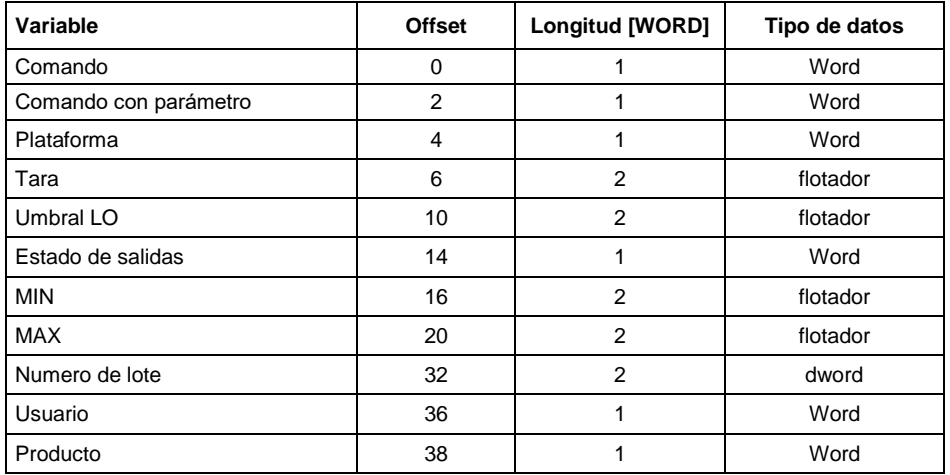

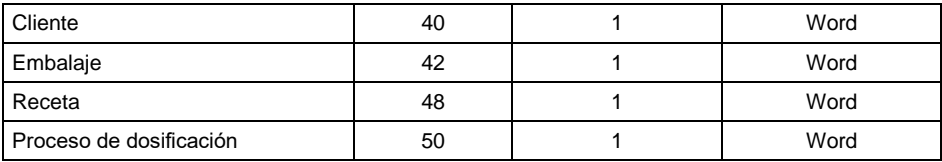

#### <span id="page-6-0"></span>**1.2.1. Descripción de registros de salida**

**Comando básico** - guardar el registro con un valor apropiado activará las siguientes acciones:

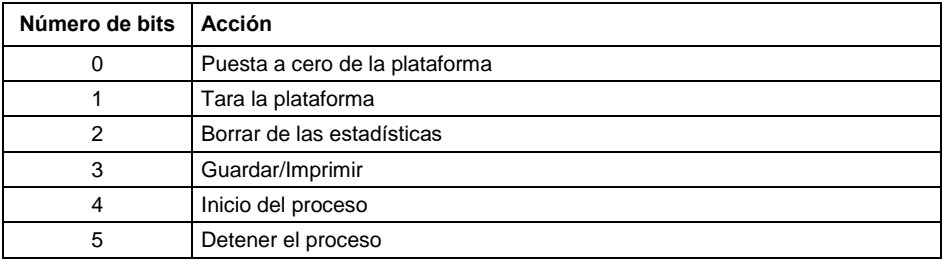

#### **Ejemplo:**

Escribiendo el registro con el valor 0x02

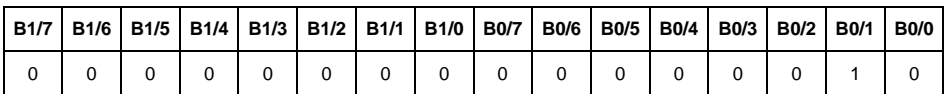

Esto tara la balanza.

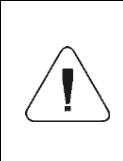

*El comando se ejecuta una vez, después de que se detecta la configuración de su bit. Si es necesario ejecutar el comando de nuevo con el mismo conjunto de bits, primero debe reiniciarse y luego vuelva a establecer el valor deseado.*

**Comando complejo** - establecer el bit de comando apropiado realiza la tarea directamente de acuerdo con la tabla:

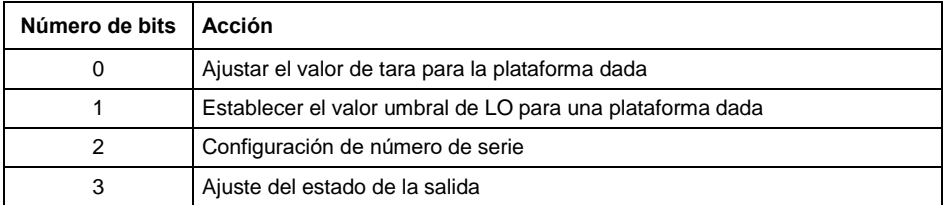

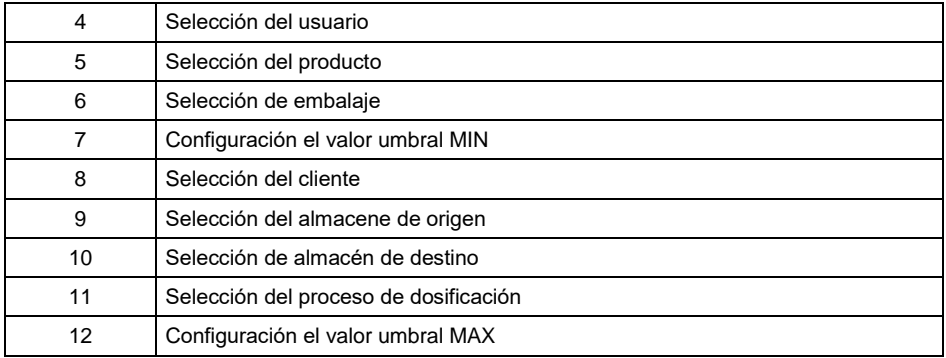

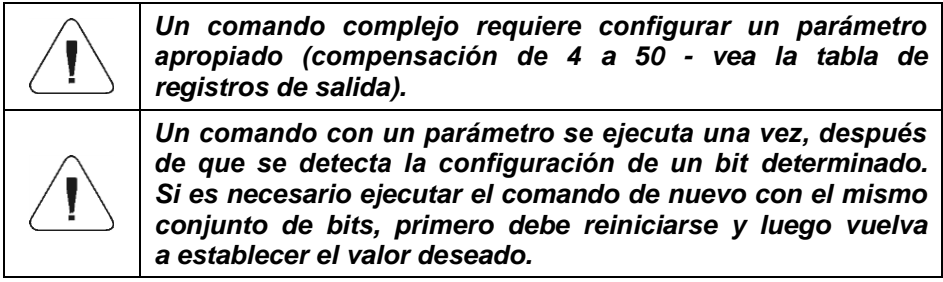

Enviar a la balanza valor de tara 1.0 para la primera plataforma.

La ejecución del comando requiere guardar 3 registros:

offset 2 - comando con un parámetro - valor 0x01 - es decir, ajuste de la tara. offset 4 – número de la plataforma de pesaje a la que queremos asignar un valor de tara 0x01 para la primera plataforma.

offset 6 – valor de tara en formato flotante - 1.0.

**Plataforma** – parámetro de comando compuesto: número de plataforma de pesaje (1 o 2).

**Tara** – parámetro de comando compuesto: valor de tara (en la unidad de calibración).

**Umbral LO** – parámetro de comando compuesto valor de umbral LO (en la unidad de calibración).

**Estado de salidas** – parámetro de comando compuesto: definir el estado del indicador de pesaje y las salidas del módulo de comunicación.

Ajuste de estado alto de las salidas 1 y 3 del indicador de pesaje.

La máscara de las salidas será:

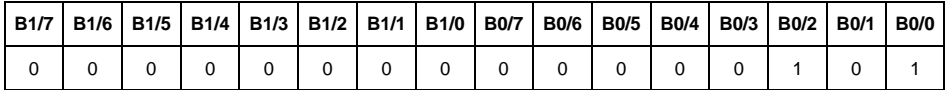

Después de convertir a HEX, obtenemos 0x05.

La ejecución del comando requiere guardar 2 registros:

offset 2 - comando con un parámetro - valor 0x08 - es decir, guardar el estado de las salidas.

offset 14 – máscara de salida 0x05.

Como resultado, las salidas 1 y 3 se establecerán en estado alto.

**Mini** – parámetro de comando compuesto: el valor del umbral MIN ( en la unidad del modo de trabajo actual usado).

**MAX** – parámetro de comando compuesto: el valor del umbral MAX ( en la unidad del modo de trabajo actual usado).

**Número de serie** – parámetro de comando compuesto: valor de número de serie. Solo se aceptan valores numéricos. Todos los caracteres anteriores se omiten.

**Usuario** - parámetro de comando compuesto: Código de usuario (solo numérico).

**Producto** - parámetro de comando compuesto: Código de producto (solo numérico).

**Cliente** - parámetro de comando compuesto: Código del cliente (solo numérico).

**Embalaje** - parámetro de comando compuesto: Código del embalaje (solo numérico).

**Recetas** - parámetro de comando compuesto: Código de la receta (solo numérico).

**Proceso de dosificación** – parámetro de comando compuesto: Código del proceso de dosificación (solo numérico).

## <span id="page-9-0"></span>**2. CONFIGURACIÓN DEL MÓDULO EtherNet / IP EN UN ENTORNO RS LOGIX**

#### <span id="page-9-1"></span>**2.1. CONFIGURACIÓN RSLinxs**

El trabajo en el entorno debe comenzar con la configuración del dispositivo en el software RSLinx. Para hacer esto, agregue el módulo EtherNet / IP de balanza usando el archivo EDS y la herramienta de instalación de hardware EDS.( Hardware Installation Tool).

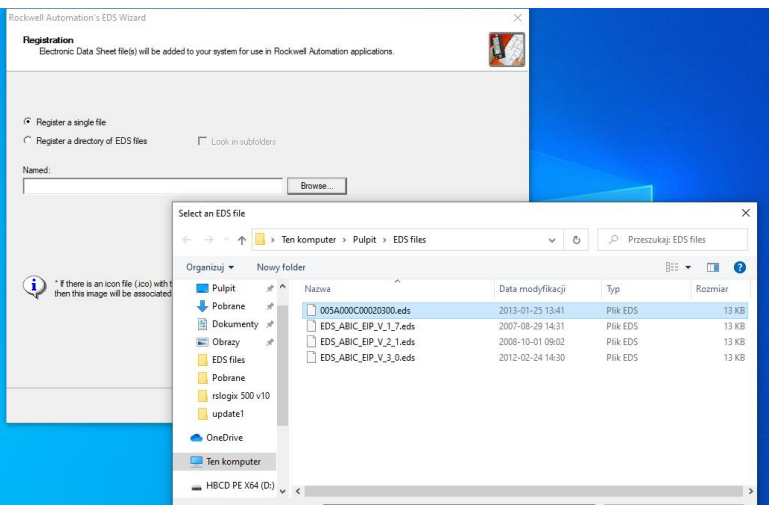

Después de conectar la balanza y el controlador maestro a la red a la red (asegúrese de que todos los dispositivos y la PC estén en la misma subred), deben estar visibles como se muestra en la figura siguiente.

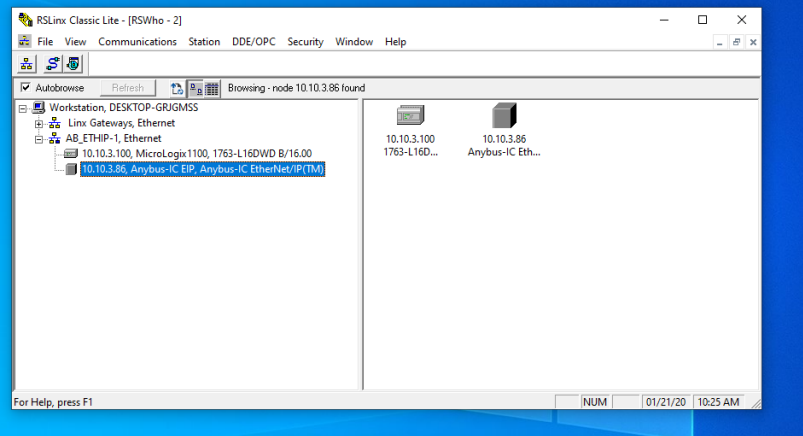

#### <span id="page-10-0"></span>**2.2. Proyecto RSLogix**

Empezamos a trabajar en el medio ambiente iniciando un nuevo proyecto. Seleccione el PLC que se comunicará con la balanza en la ventana de selección del controlador.

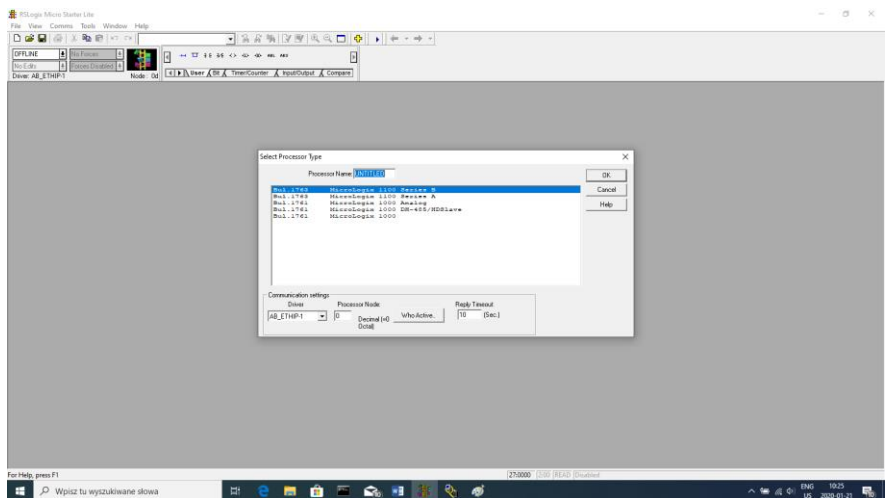

Después de confirmar la selección, vaya a la ventana del proyecto. Luego configure la interfaz de comunicación del controlador. Para hacer eso, seleccione CONFIGURACIÓN DE CANALES> CANAL 1 en el árbol del proyecto.

Aquí podemos declarar las propiedades de este canal de comunicación, como dirección IP o máscara de subred.

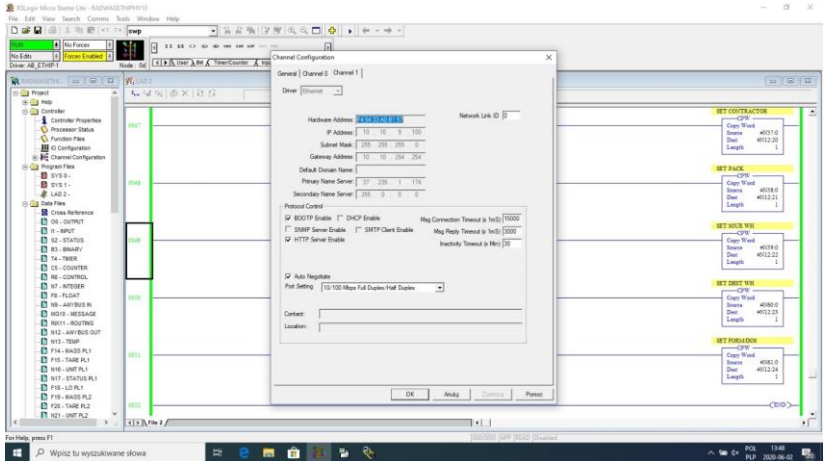

Después de completar la configuración, verificamos si podemos conectarnos al PLC (en línea) y cargar el proyecto (descargar).

El siguiente paso es agregar un nuevo peldaño a la escalera del proyecto y agregar la función MSG para leer los datos de la balanza. Antes de agregar la función, agregue nuevos archivos de datos en el árbol del proyecto: archivos de tipo MG (mensaje).

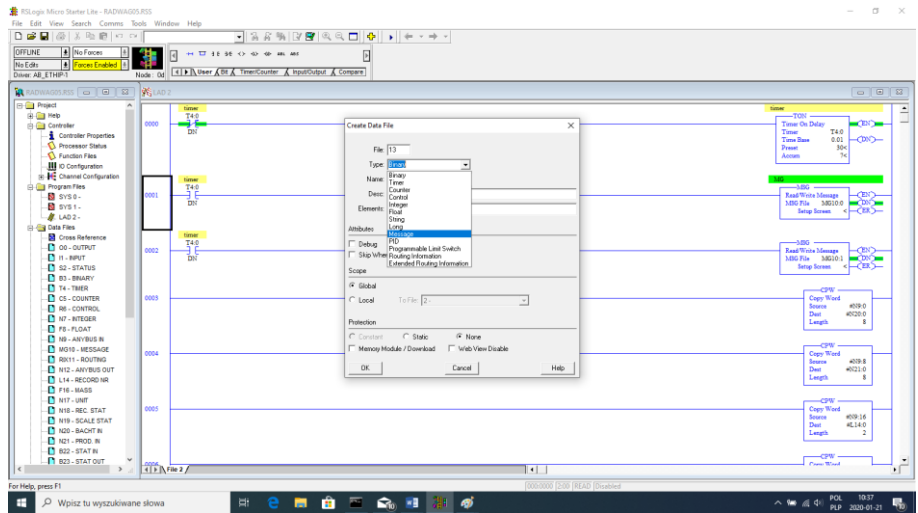

#### y RIX de dos elementos.

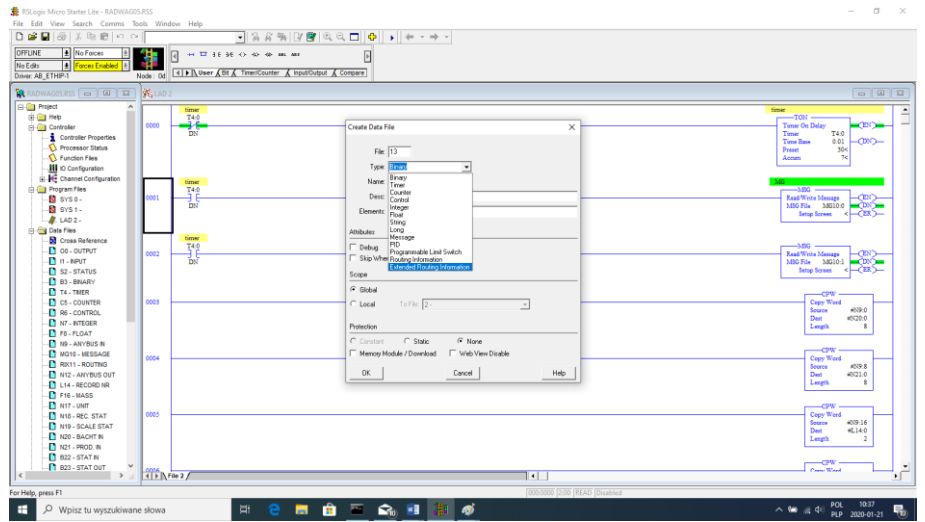

Agregue también dos archivos de tipo INTEGER para almacenar los datos leídos de la balanza y los datos enviados a la balanza. En el ejemplo se crearon dos archivos: ANYBUS IN (N9), 120 bytes, y ANYBUS OUT (N12), 120 bytes.

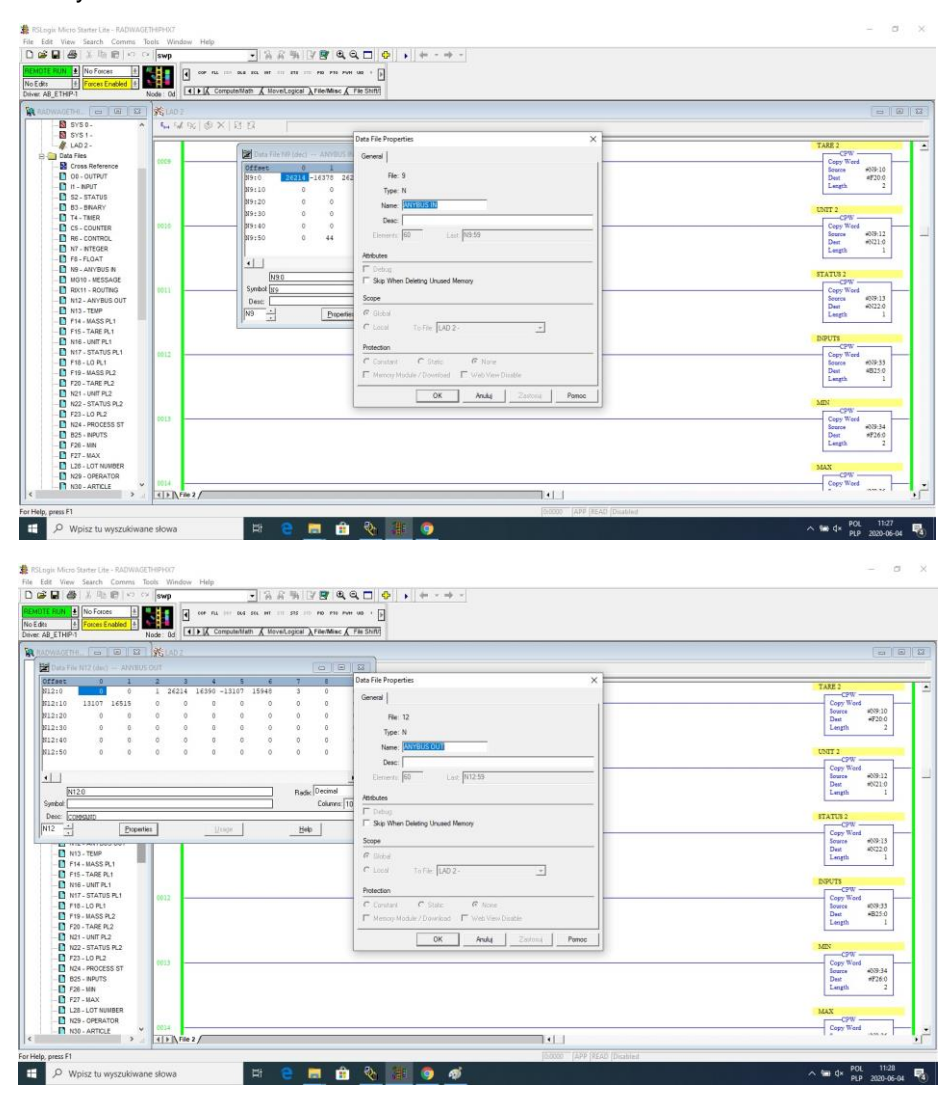

Ahora puede agregar funciones MSG, una para lectura de datos y otra para registro de datos:

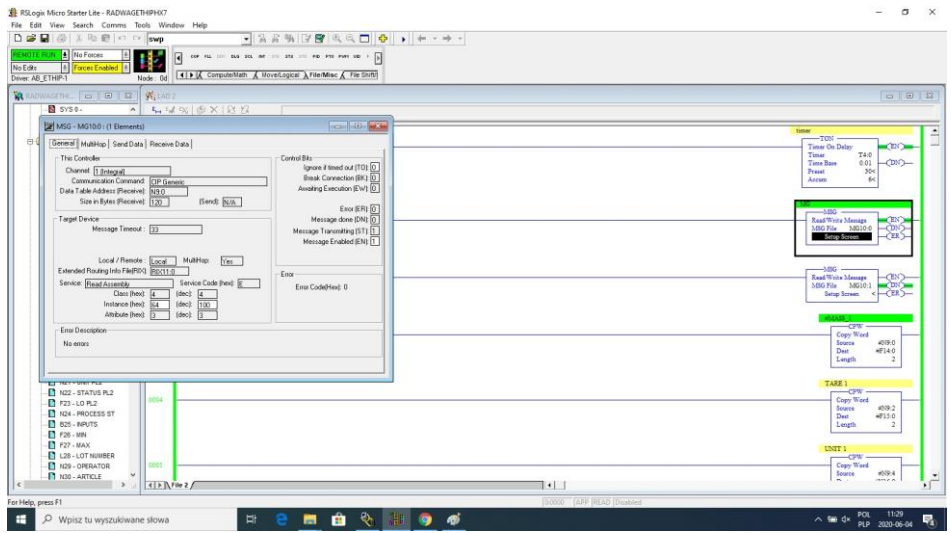

Procedimiento de configuración:

Canal: seleccione 1 (integral), que corresponde a EtherNet / IP Communication Command – CIP Generic. Data Table Address – N9:0 – el archivo para la lectura de datos. Size in Bytes – 120 – tamaño de la tabla de registros de entrada. Extended Routing Info File – RIX11:0 – indicar archivo RIX. Service: Read assembly. Instance: 64. MulitHop: Si.

Vaya a la pestaña MultiHoop e ingrese la dirección IP de la balanza

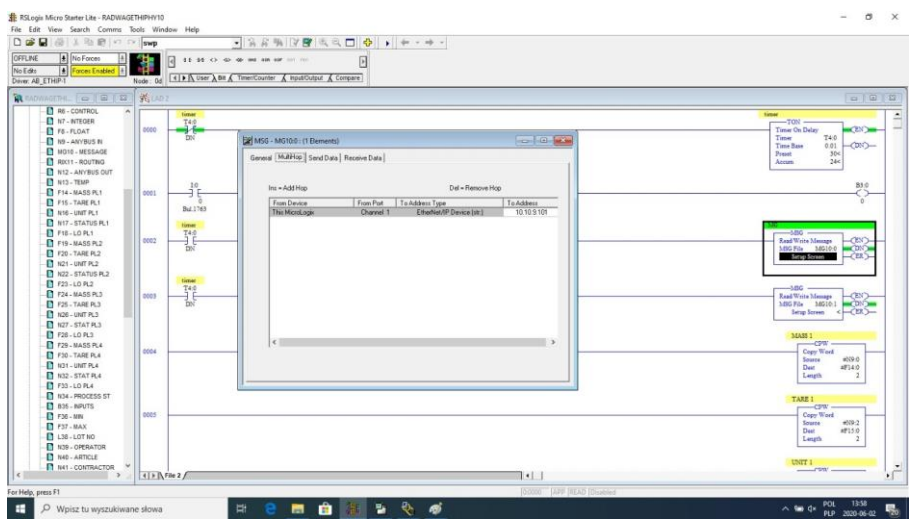

Crear funciones para el registro de datos en la balanza (conjunto análogo de acciones)

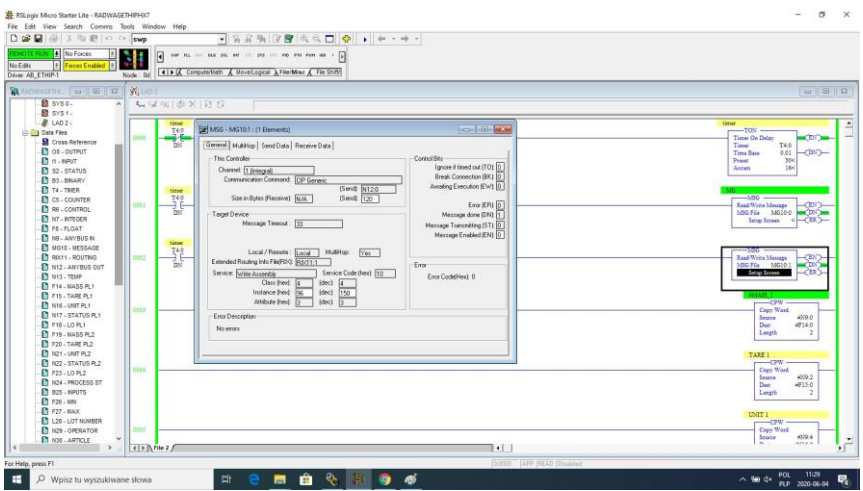

Canal: seleccione 1 (integral), que corresponde a EtherNet / IP. Communication Command – CIP Generic.

Data Table Address – N24:0 – el archivo para la lectura de datos. Size in Bytes – 120 – tamaño de la tabla de registros de salida. Extended Routing Info File – RIX11:1 – indicar archivo RIX. Service: Read assembly. Instance: 96 MulitHop: Si

Vaya a la pestaña MultiHoop e ingrese la dirección IP de la balanza.

En el ejemplo, las funciones se activan con temporizador, esto permite controlar la frecuencia de las preguntas enviadas a la balanza.

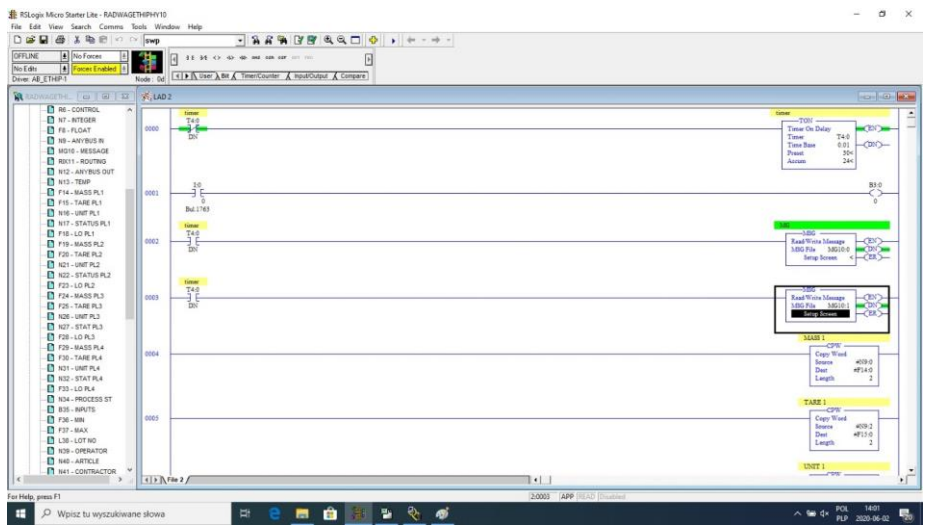

Ahora puede cargar el programa en el controlador y ejecutarlo. Al conectarse al PLC (en línea) en el archivo N9 es posible realizar la lectura de datos, la función MSG no debe devolver ningún error.

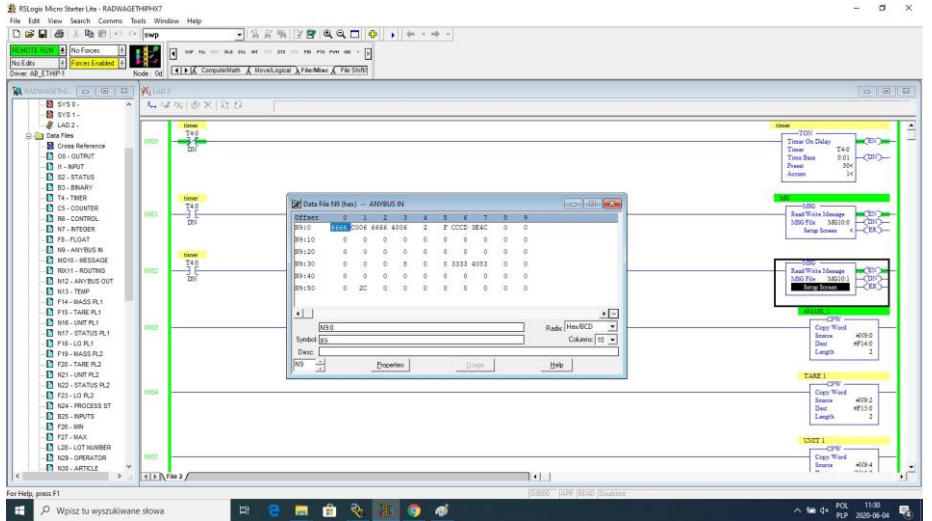

En aras del orden, puede crear archivos separados para cada variable de balanza.

Los datos entre N9, N24 y archivos variables se escriben utilizando la función CPW. Función de lectura masiva:

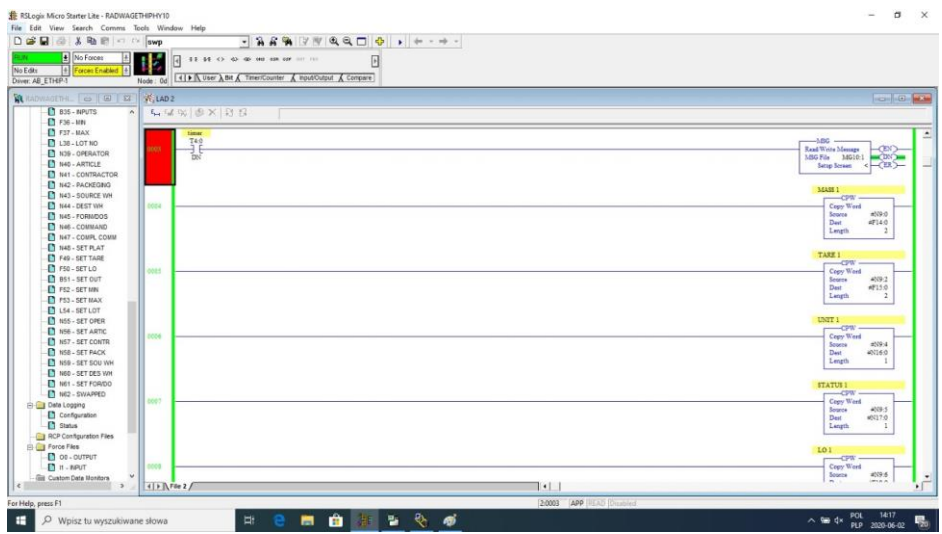

Como resultado, los archivos respectivos contienen datos correctos de la balanza. Ejemplo de lectura masiva:

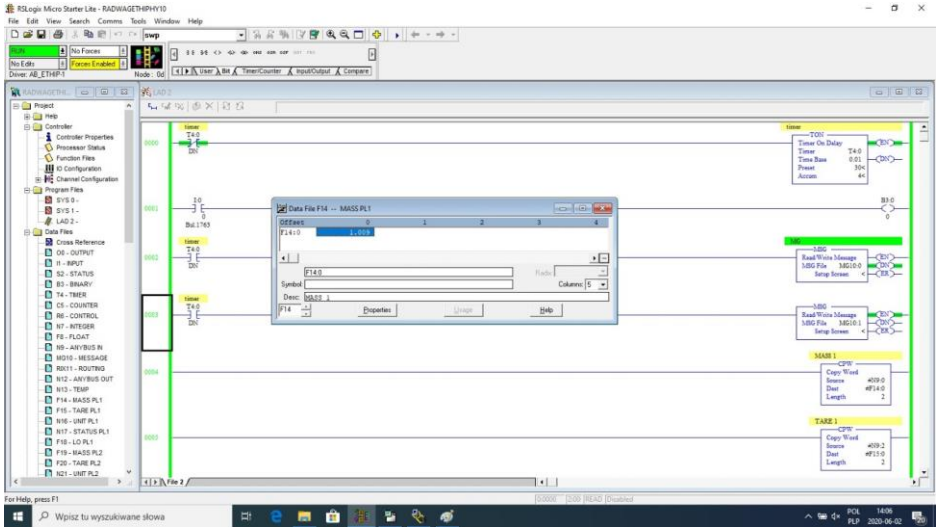

Mediante el registro de valores respectivos en archivos que corresponden a registros de salida, se activan funciones de balanza particulares.

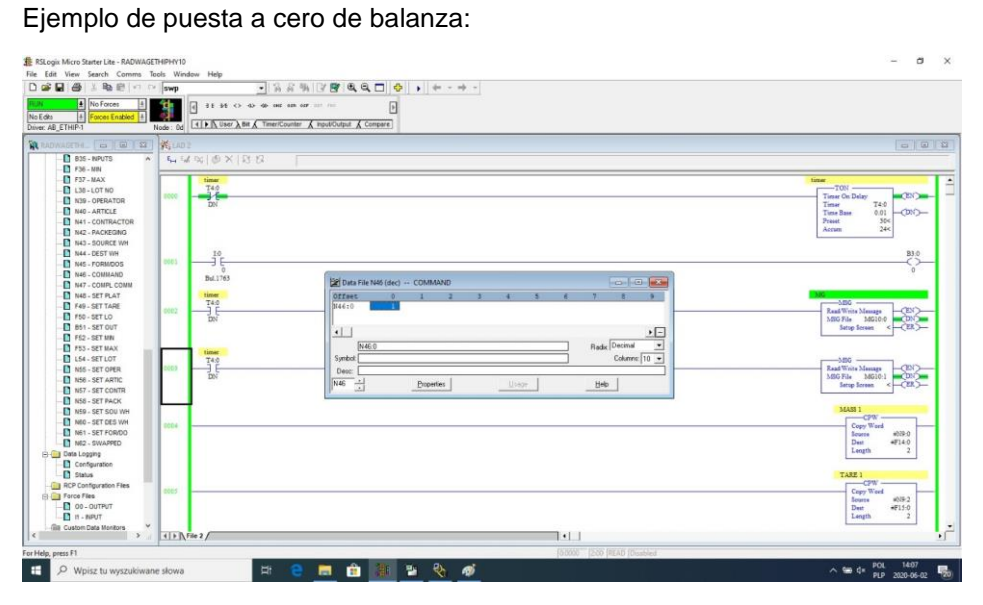

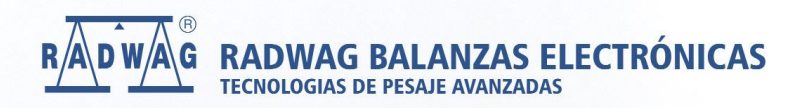

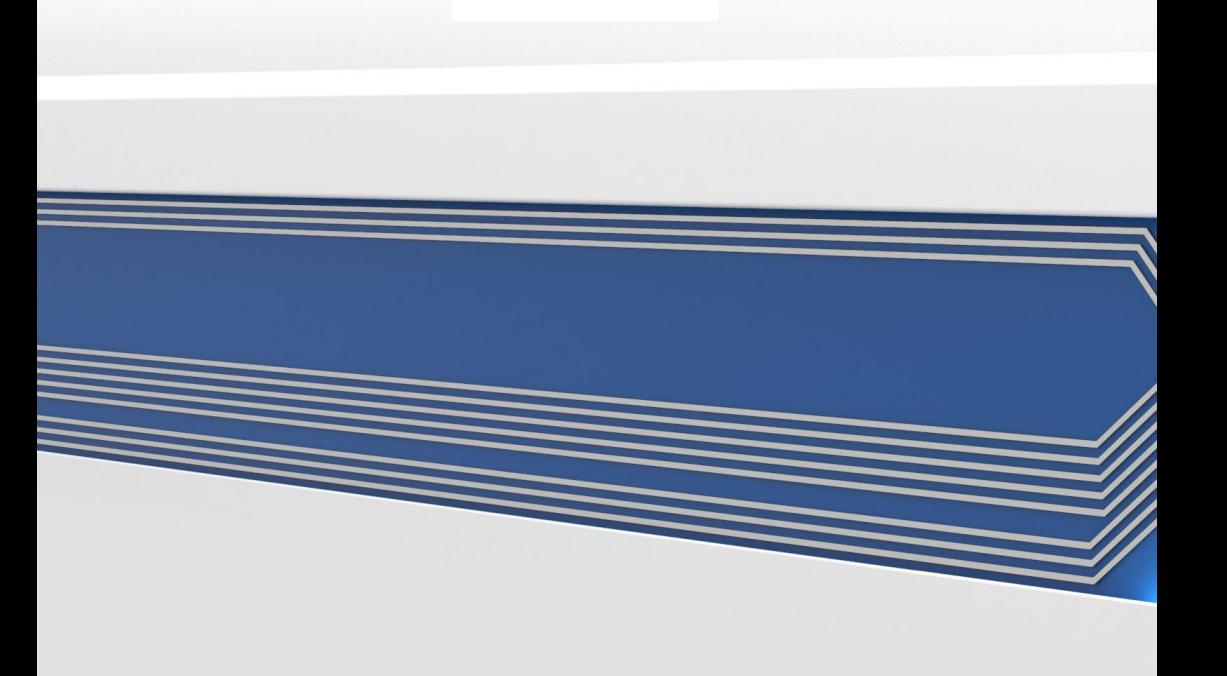